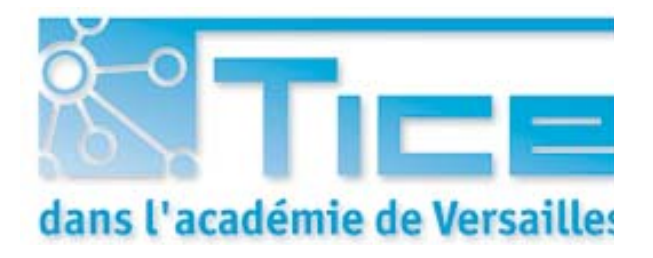

# Mission TICE - académie de Versailles – 7 nov. 2008

# Créer un site Web : mode d'emploi

Sous SPIP, avec le squelette « établissement » de l'académie de Versailles

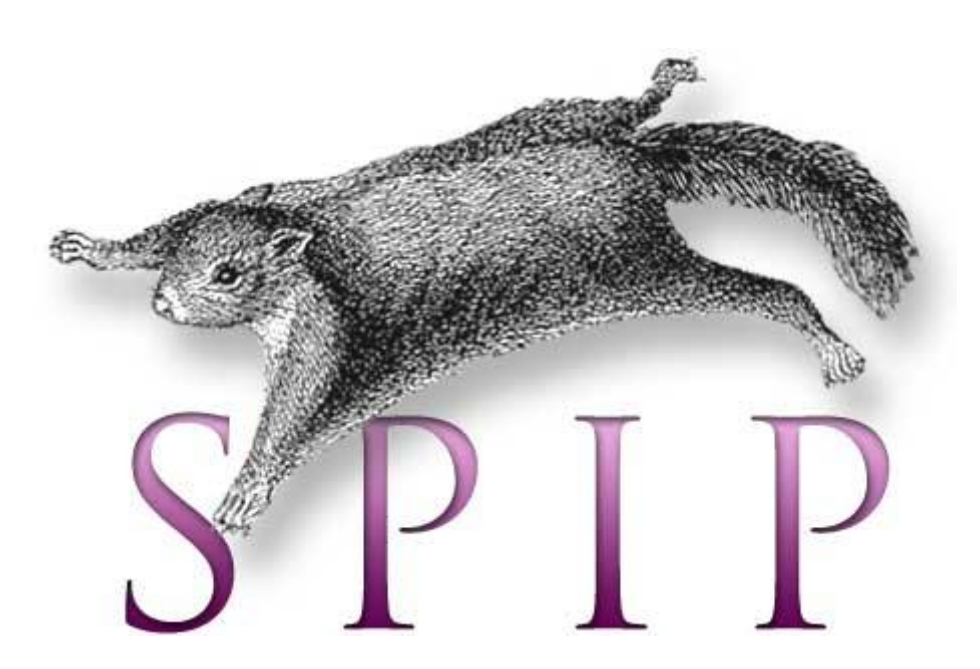

**Anne-Cécile Franc Mission TICE – académie de Versailles anne-cecile.franc@crdp.ac-versailles.fr**

### **Etape 1 : télécharger SPIP sur l'ordinateur (version 1.9 2)**

Aller sur le site SPIP <http://www.spip.net/fr> [http://www.spip.net/fr\\_download](http://www.spip.net/fr_download)

#### **Télécharger SPIP**

Juillet 2001 – maj : 11 août Toutes les versions de cet article : [bg] [ca] [cs] [de] [en] [eo] [es] [ar]  $[\mathsf{it}] \quad [\mathsf{ja}] \quad [\mathsf{oc}] \quad [\mathsf{pt}] \quad [\mathsf{sv}] \quad [\mathsf{tr}] \qquad [\mathsf{fa}] \, [\mathsf{eu}]$ 

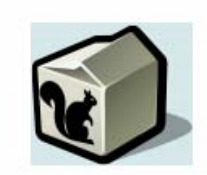

#### SPIP 1.9.2e  $\langle \tau_3 \, \text{septembrc} \, \text{2008} \rangle$

Une fois le fichier zip ci-après téléchargé sur votre ordinateur, vous devrez le décompresser, puis installer l'ensemble, par FTP, sur votre site.

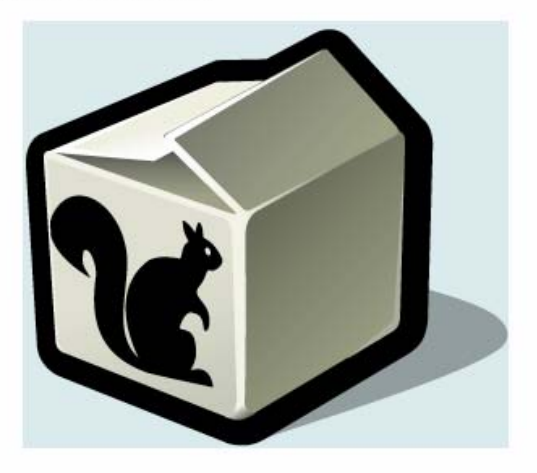

### **Etape 2 : télécharger SPIP**

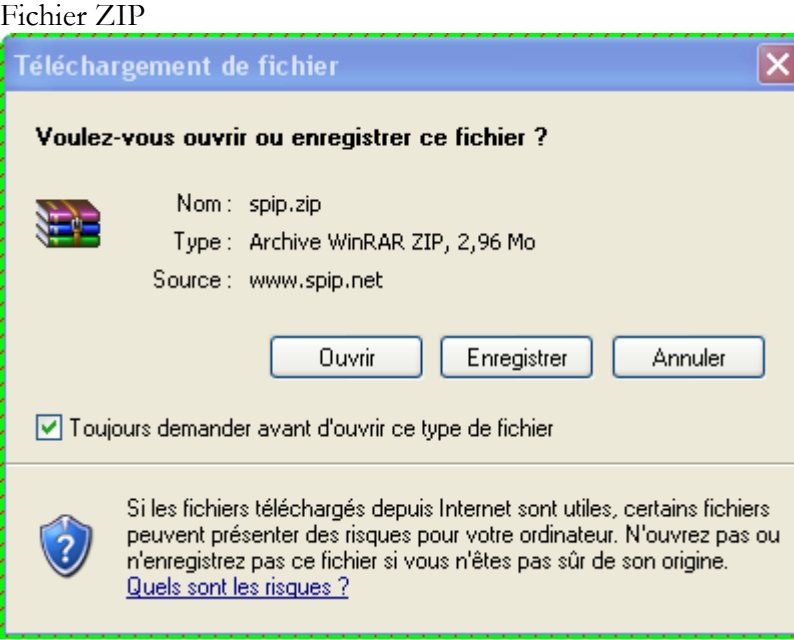

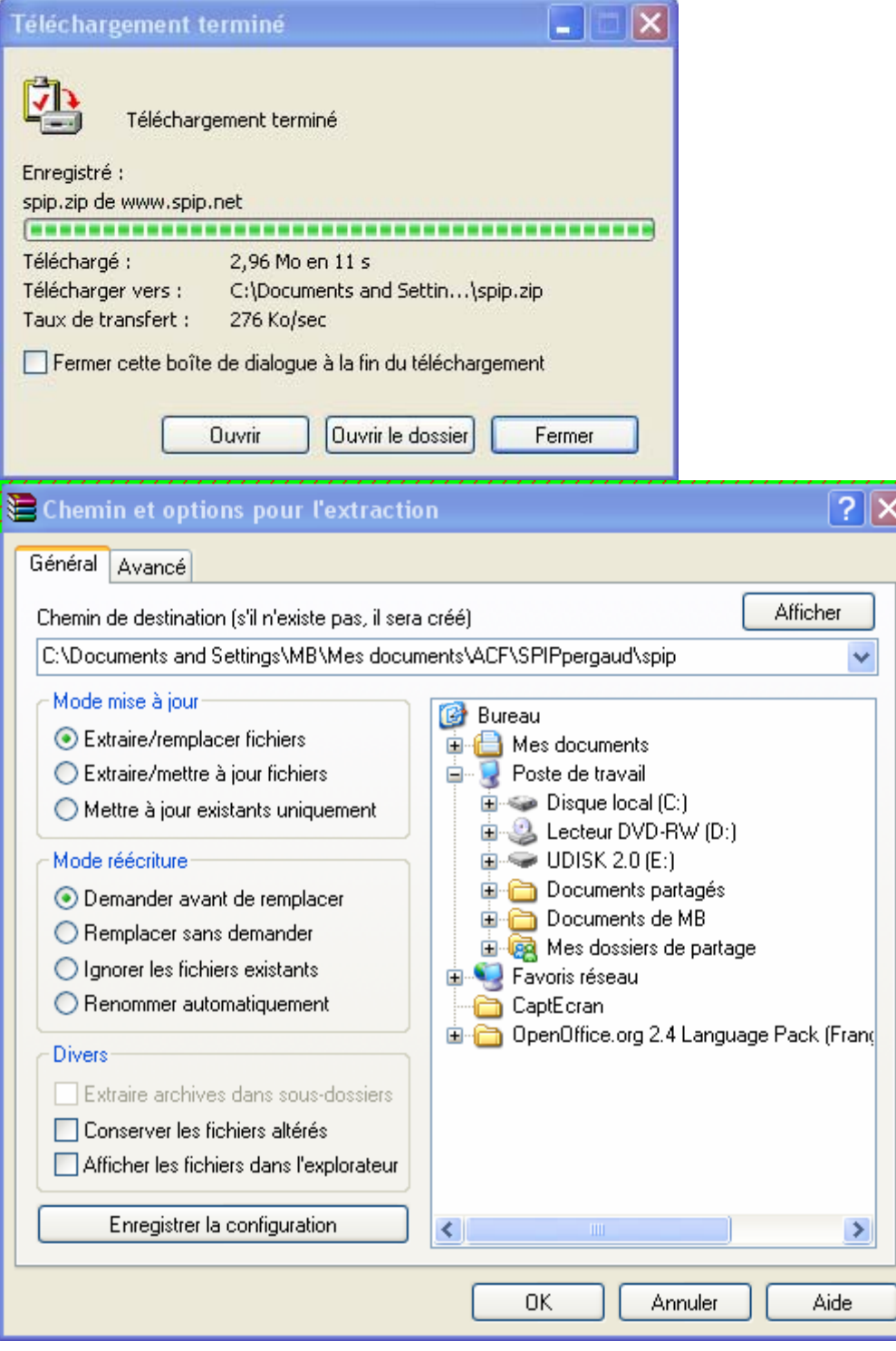

### http://www.spip.net/fr\_rubrique151.html

tout décompresser. Il y a alors 7 répertoires :  $Config - Ecrire - Local - Tmp - Dist - Img - Oo$ 

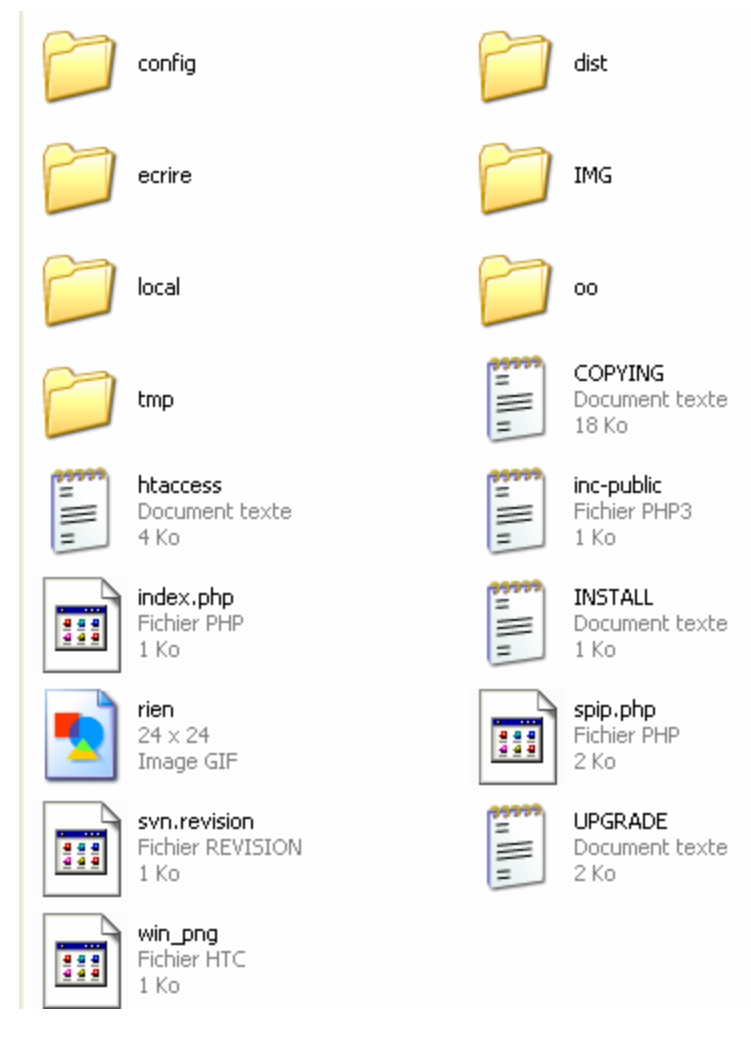

Le dossier IMG contient tous les documents que les rédacteurs vont mettre au fur et à mesure, il convient de le sauvegarder de temps en temps sur une machine ou sur le réseau car il contient des données importantes pour le site.

Le dossier Ecrire est le cœur du SPIP.

Le dossier Dist contient le squelette de base : à ne pas modifier !

Le dossier TMP peut être vidé, notamment quand le site ne fonctionne pas : c'est ici que l'on peut charger les plus gros fichiers via FTP. (dans le dossier UPLOAD)

### **Etape 3 : demander à créer un hébergement**

Récupérer les codes d'accès et les communiquer aux webmasters. L'adresse type sera : www.clg-nomducollege-ville.ac-versailles.fr www.clg-nomdulycee-ville.ac-versailles.fr

Faire signer la charte d'hébergement par le chef d'établissement.

### **Etape 4 : attendre l'activation du site**

Ou aller dans les dossiers cachés de windows : (**utilisateurs expérimentés)** (Option des dossiers : afficher dossiers cachés + décocher « masquer les fichiers protégés du système d'exploitation) ouvrir[ C:/windows/system32/drivers/etc/hosts] créer une nouvelle ligne : 195.221.98.71(espace)adressedusite puis fermer le navigateur et le rouvrir.

### **Etape 5 : ouverture du site vide**

L'espace qui s'ouvre est encore vide. Il faut transférer SPIP, puis un squelette compatible, puis les plugins nécessaires.

### **Etape 6 : transfert de SPIP via FTP**

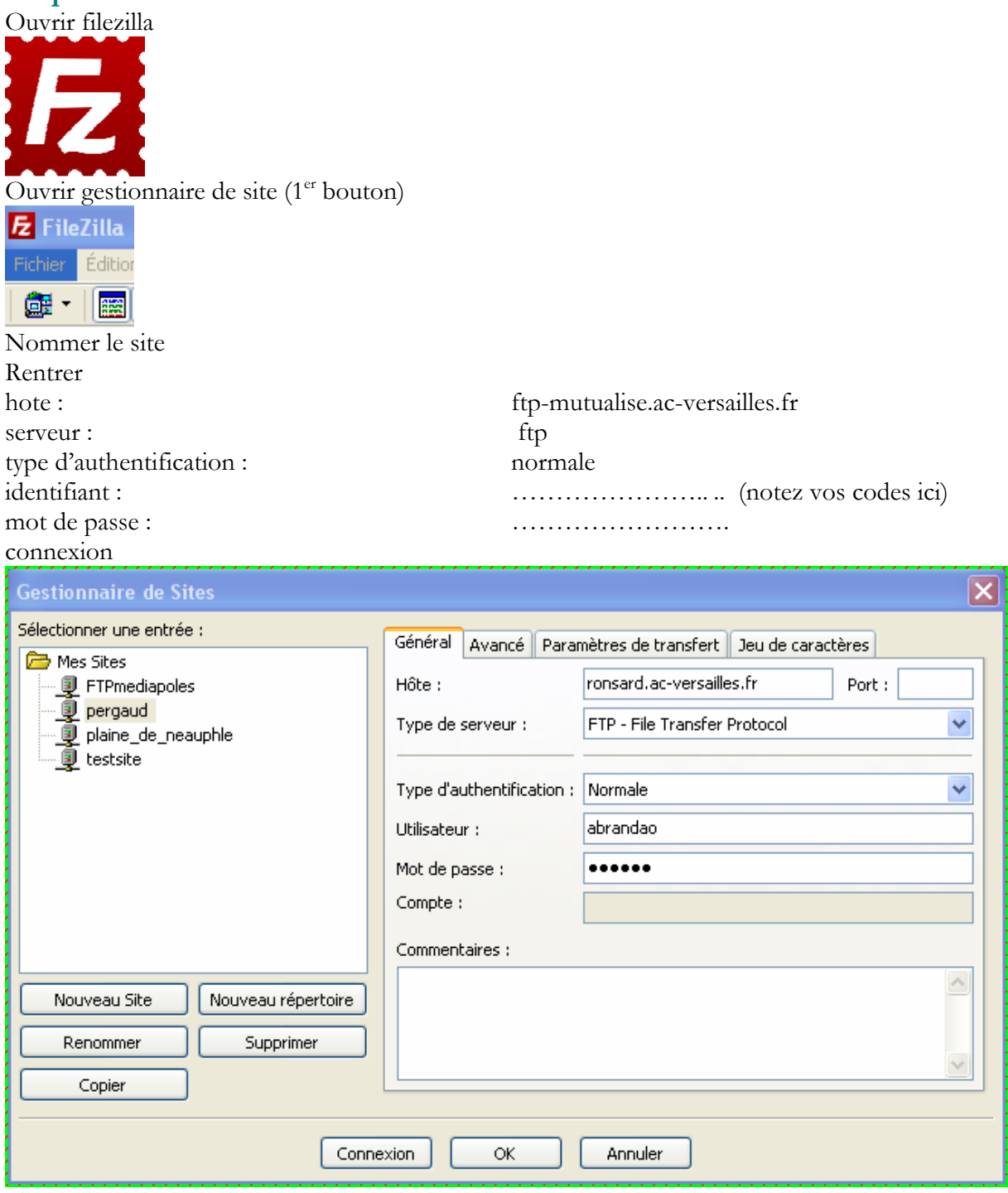

Transférer tout le dossier SPIP vierge

soit

- à la racine (pour un établissement)
- dans un dossier (pour le test) : créer un dossier « test\_SPIP »

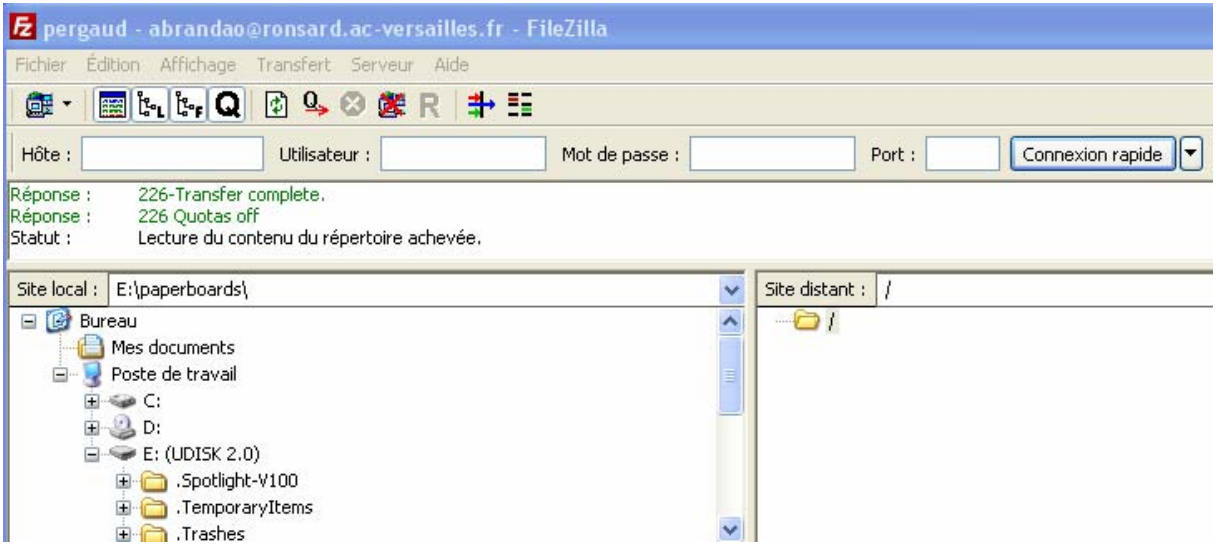

suivre le mode d'emploi « installation manuelle » dans l'article « installer SPIP ». [http://www.spip.net/fr\\_article402.html](http://www.spip.net/fr_article402.html) (Installation manuelle)

Schéma :

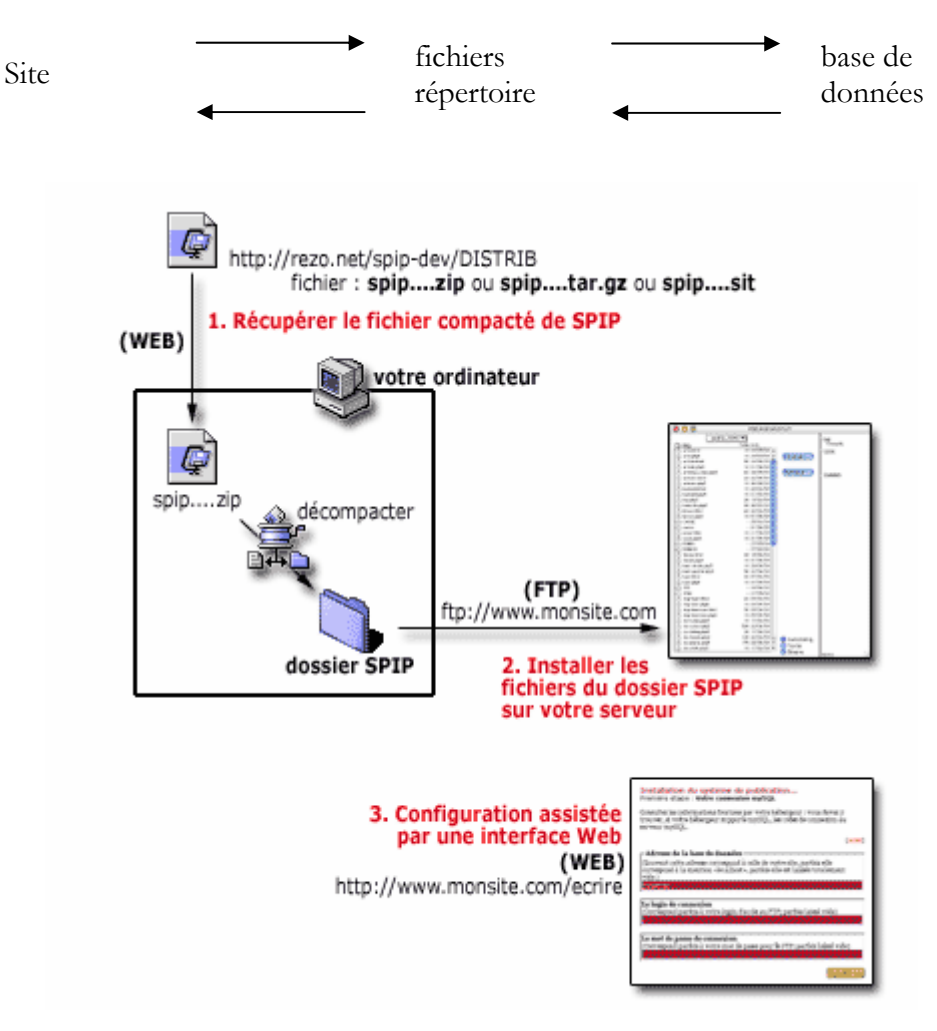

anne-cecile.franc@crdp.ac-versailles.fr

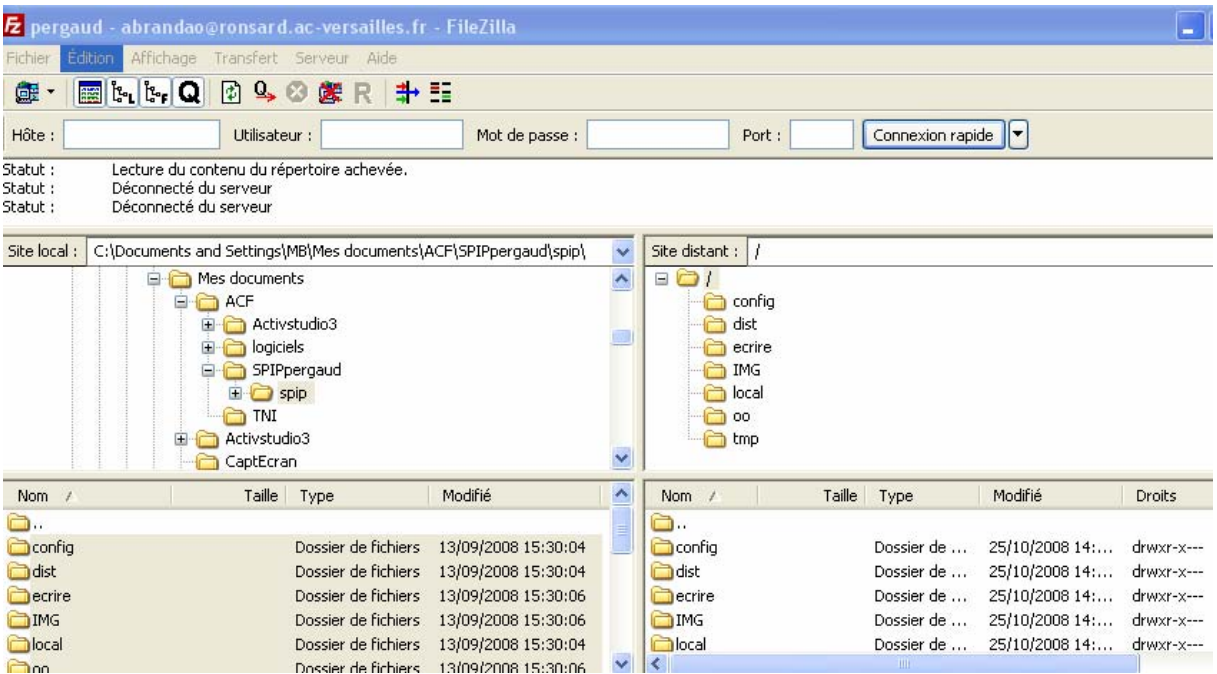

ajouter /ecrire à la suite de l'adresse du site.

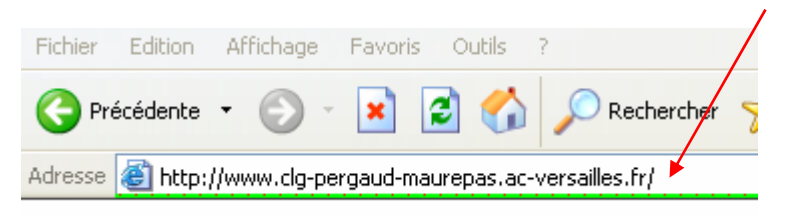

# **Etape 7 : paramétrer le site**

Choisir la langue : français

# Première étape : Votre connexion **MySQL**

Consultez les informations fournies par votre hébergeur : vous devez y trouver, si votre hébergeur supporte MySQL, les codes de connexion au serveur  $MySQL$   $\Omega$ 

-Adresse de la base de données-

(Souvent cette adresse correspond à celle de votre site, parfois elle correspond à la mention «localhost», parfois elle est laissée totalement vide.)

localhost

### -Le login de connexion-

(Correspond parfois à votre login d'accès au FTP; parfois laissé vide)

clg-pergaud-maur

### -Le mot de passe de connexion-

(Correspond parfois à votre mot de passe pour le FTP; parfois laissé vide)

......

Suivant >>

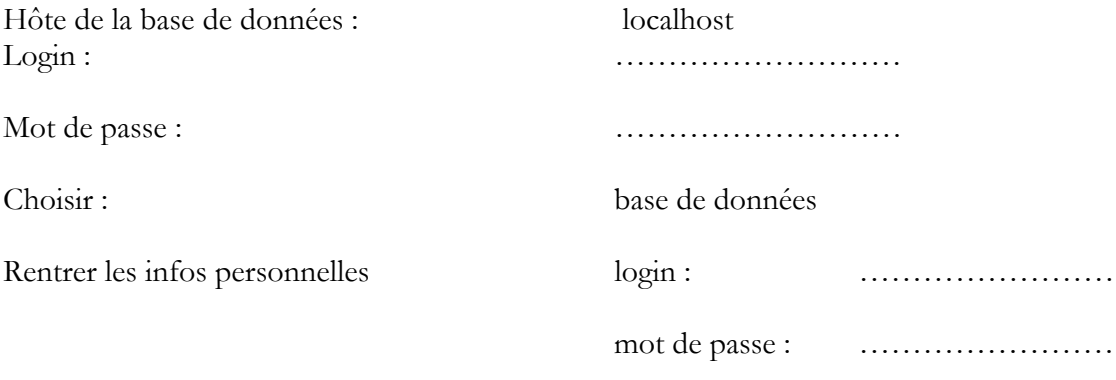

Installation du système de publication...

# Deuxième étape : Essai de connexion à la base

La connexion a réussi.

Vous pouvez passer à l'étape suivante.

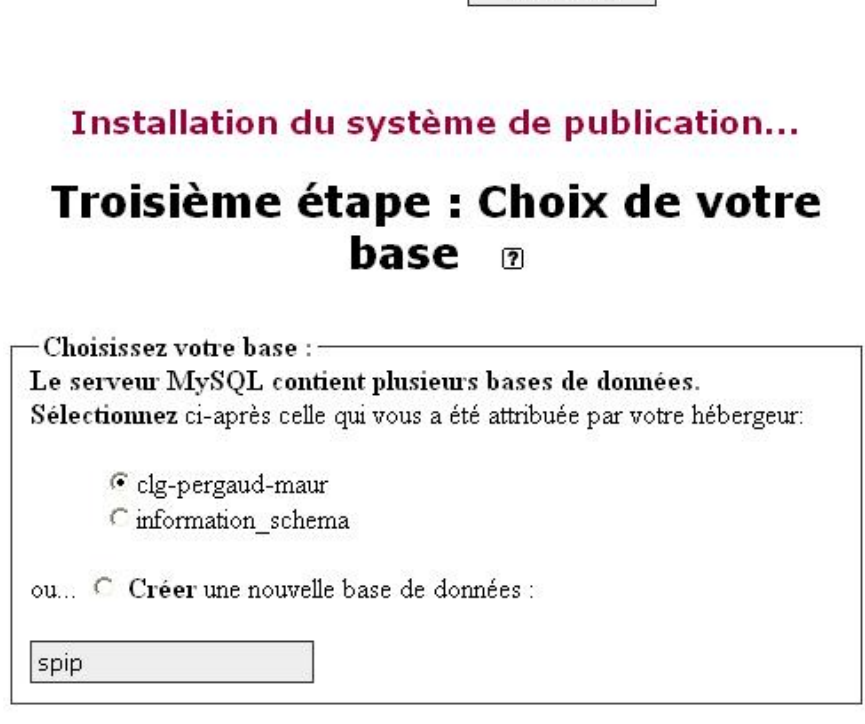

Suivant >>

Suivant >>

## Installation du système de publication...

# Quatrième étape : Création des tables de la base

La structure de votre base de données est installée.

Vous pouvez passer à l'étape suivante.

Suivant >>

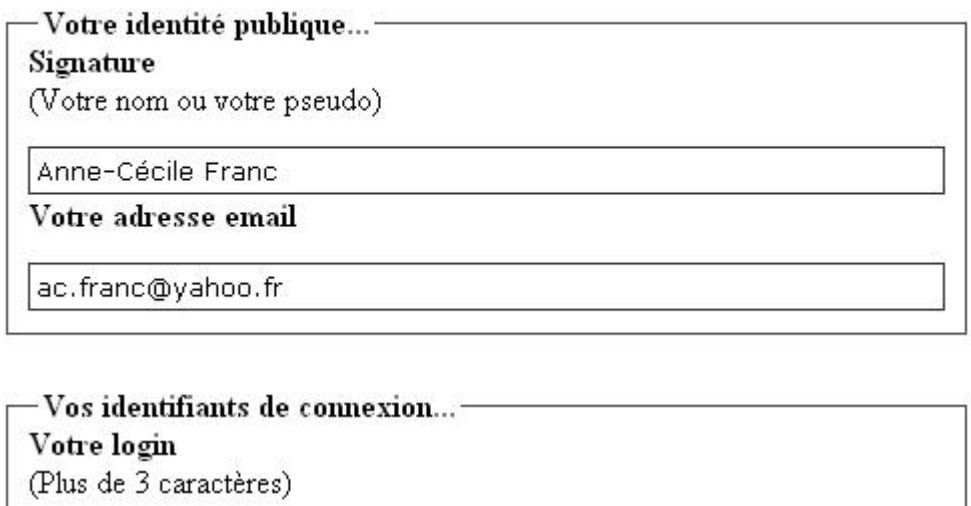

ac.franc

Votre mot de passe (Plus de 5 caractères)

.......

Confirmer ce nouveau mot de passe :

.......

Suivant >>

# Installation du système de publication...

# Dernière étape : C'est terminé !

### N'oubliez pas vos propres codes d'accès!

Vous pouvez maintenant commencer à utiliser le système de publication assistée...

Suivant >>

### **Etape 8 : effectuer les premiers réglages dans l'espace privé**

### **Mon site SPIP** accès à l'espace privé

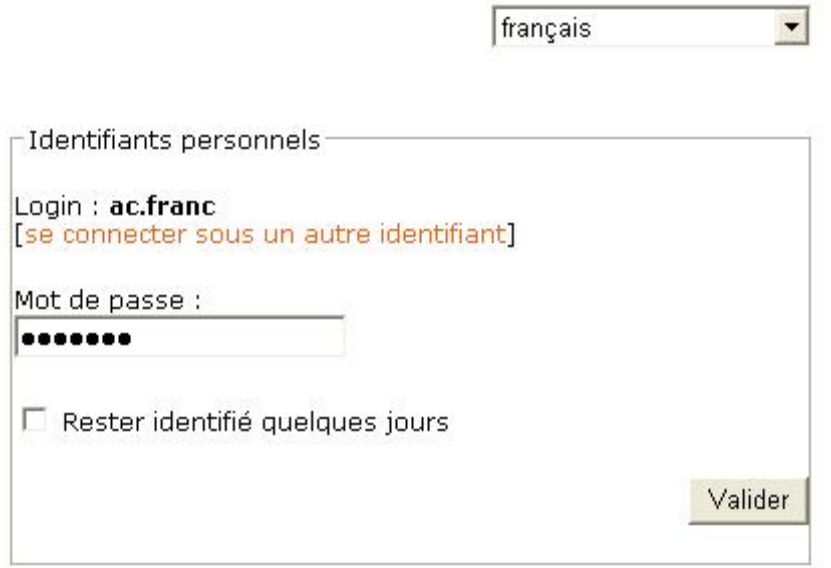

[mot de passe oublié ?] [retour au site public]

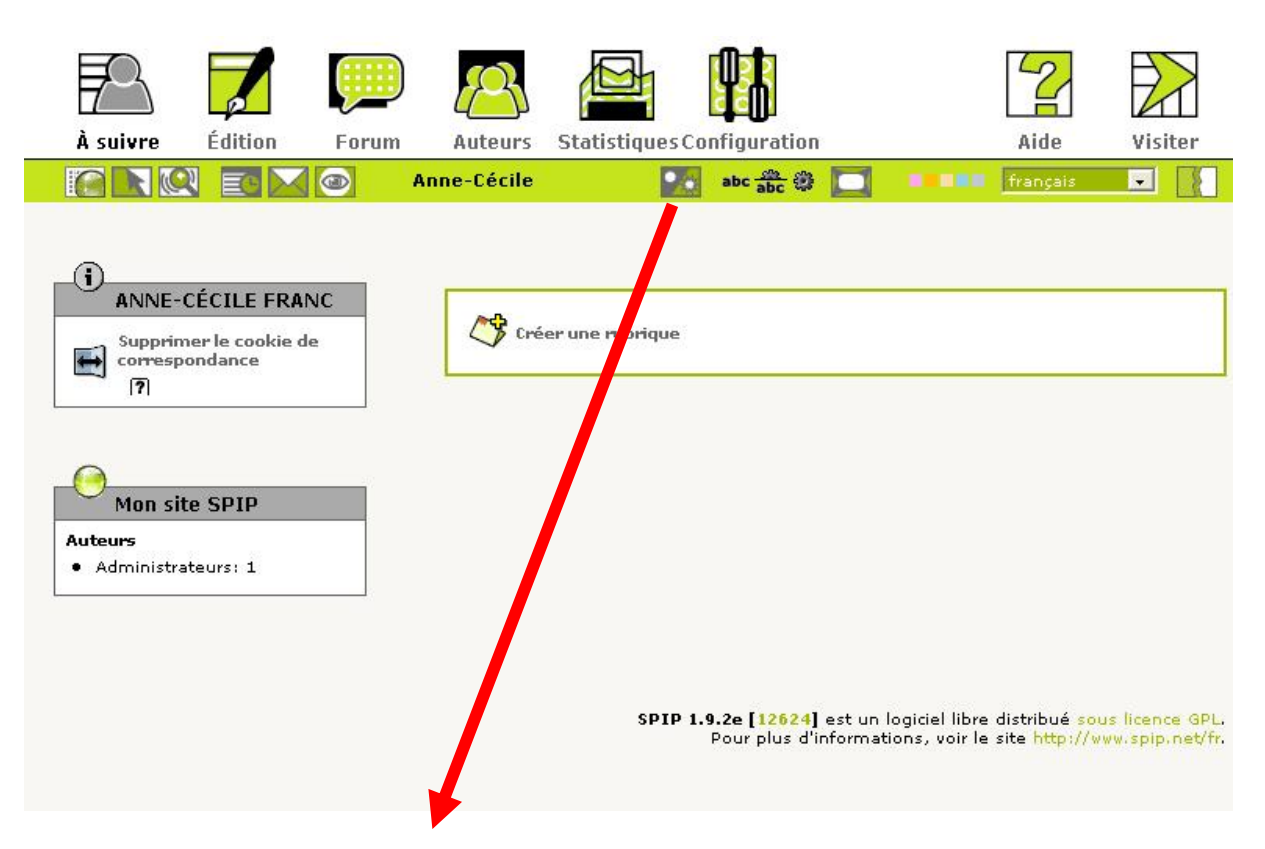

Basculer en interface complète : icône à cliquer

Créer une ou plusieurs rubriques.

Un premier article

Créer des comptes d'auteur, (par exemple initiales.nom), attribuer un code qui pourra être personnalisé par chaque auteur ensuite.

anne-cecile.franc@crdp.ac-versailles.fr

Configurer le site : Créer un logo à insérer au squelette.

### **Etape 9 : télécharger un squelette**

Choisir un squelette à télécharger.

Voici le squelette « établissement » proposé sur le site TICE de l'académie de Versailles : <http://www.tice.ac-versailles.fr/Squelette-etablissement.html>

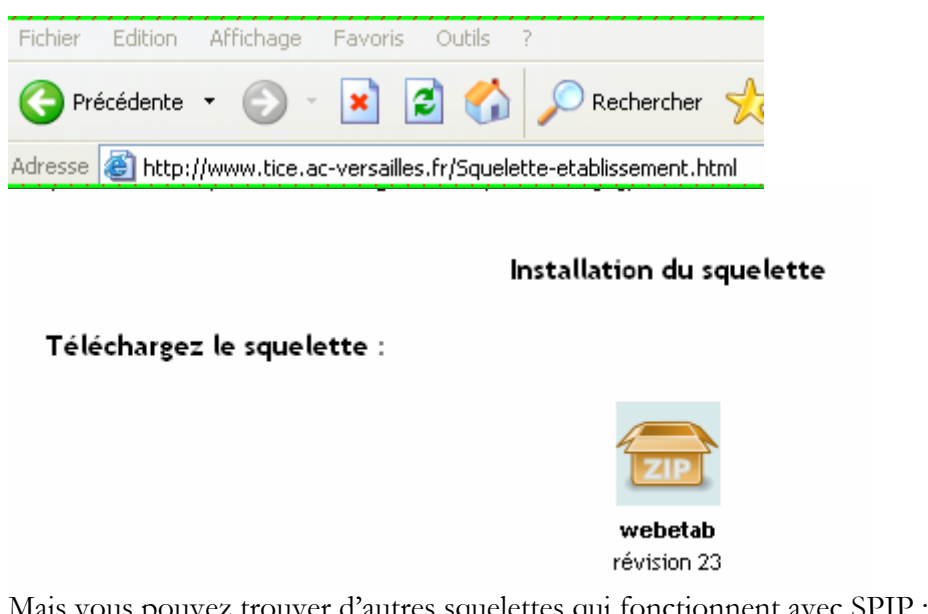

Mais vous pouvez trouver d'autres squelettes qui fonctionnent avec SPIP : <http://www.spip-contrib.net/Squelettes-complets> voir par exemple sarcaspip ou evaweb

#### télécharger le squelette

extraire les fichiers sur l'ordinateur et les transférer dans le dossier squelettes sur l'ordinateur.

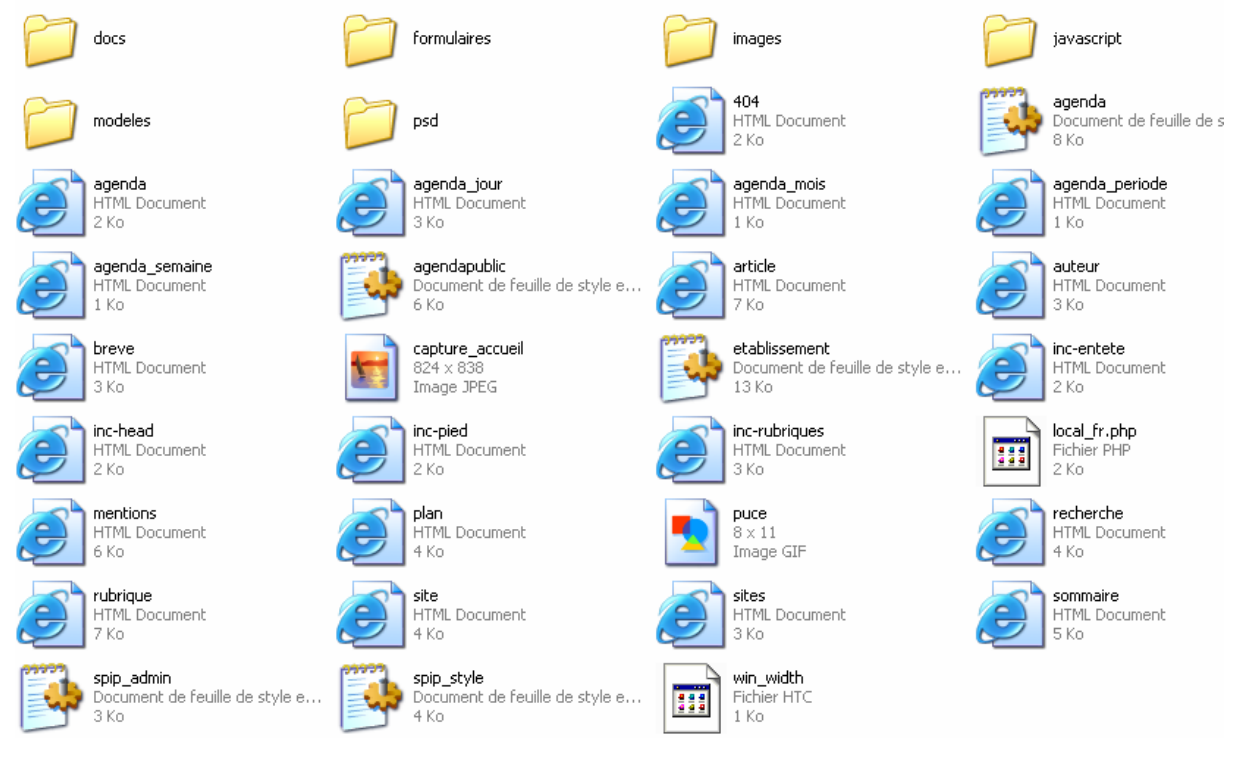

Transférer le squelette via FTP.

Pour faire des tests : renommer l'ancien squelette.

Transférer via FTP le nouveau squelette (ex celui de Brest) à la racine du site, puis le renommer en « squelettes ».

### **Etape 10 : télécharger ou mettre à jour les plugins**

Article qui explique comment installer les plugins : www.spip.net/fr\_article3396.html documentation : www.spip-contrib.net/Plugin

Créer un répertoire « plugins »

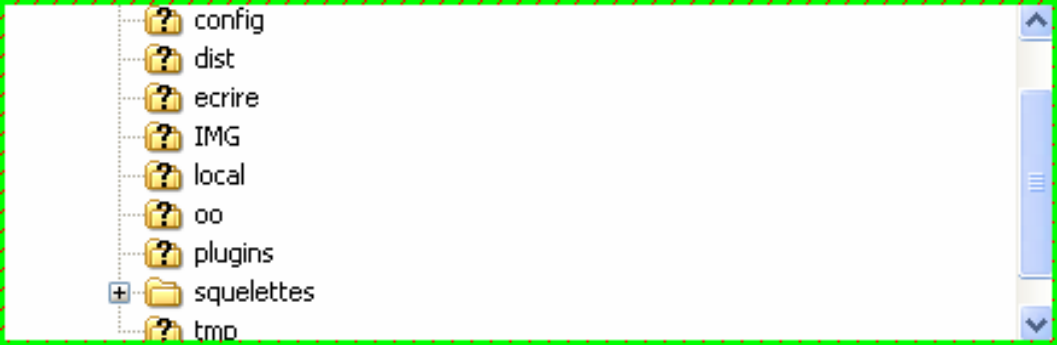

Télécharger sur internet plusieurs plugins :

### télécharger :<http://files.spip.org/spip-zone/>

Agenda – eva\_mentions – lecteur multimedia – splickbox –thickbox - widget calendar – couteau suisse

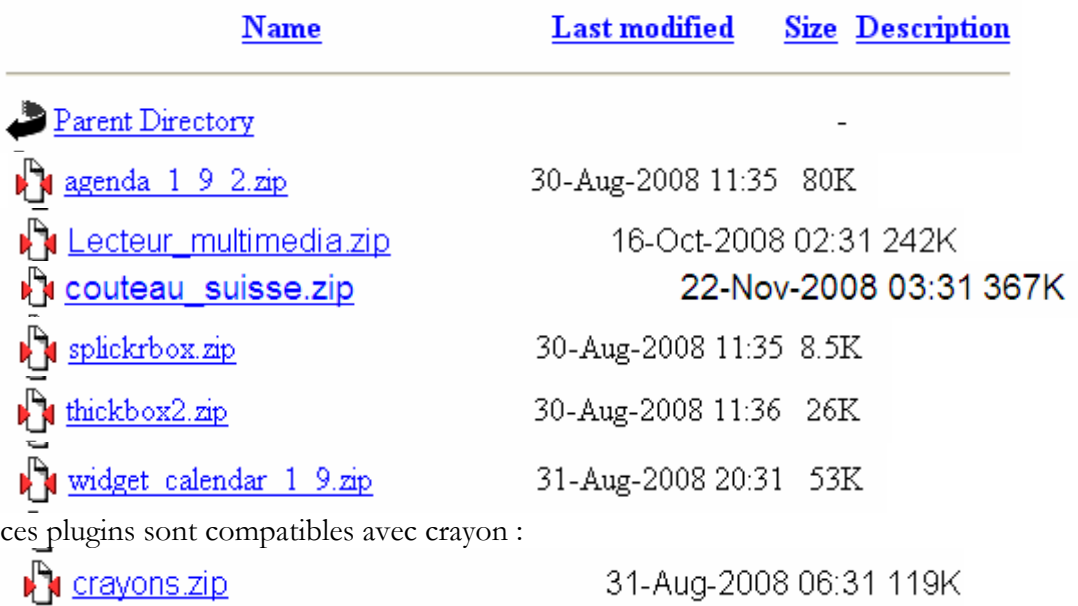

et à l'adresse suivante : <http://eva-web.edres74.net/spip.php?rubrique8> Plugin eva\_mentions

- Zip - 13.5 ko Gestion de l'affichage des mentions légales Version du 30 septembre 2007

Les transférer via FTP dans le dossier « plugins ».Activer les plugins.

### **Gestion des plugins**

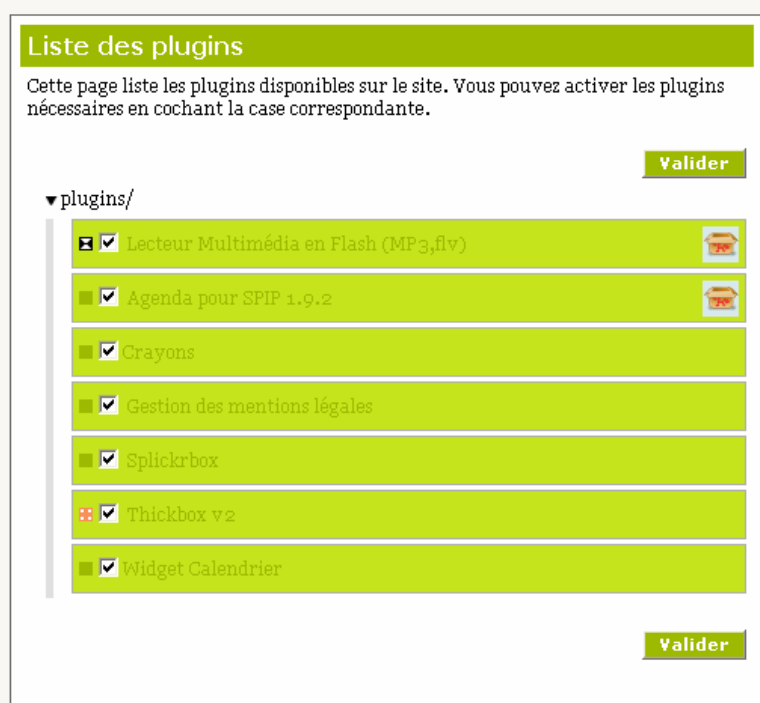

### Videz le cache.

 $\ddot{\phantom{a}}$ **Service** 

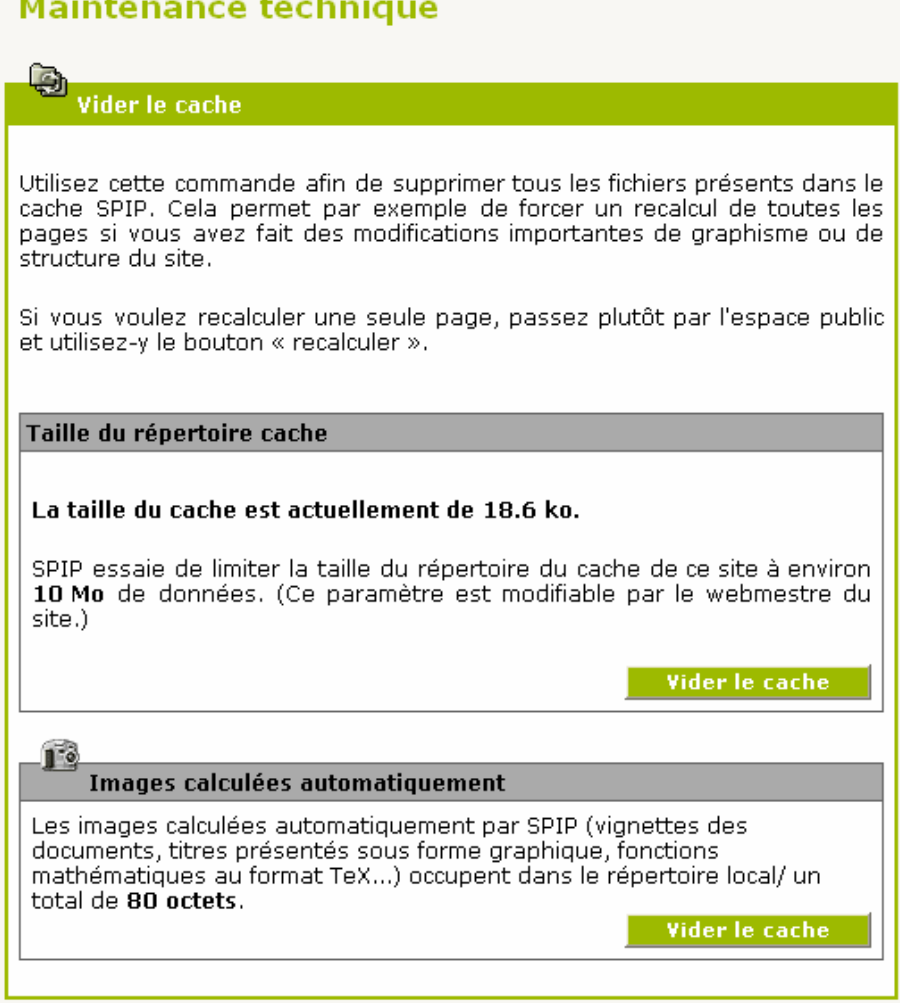

# **Etape 11 : Personnaliser le squelette**

 $\blacktriangleright$  Les couleurs :

Commencer en local dans le dossier « squelettes ». Vous modifierez d'abord le fichier de la feuille de style qui se trouve sur votre ordinateur, puis vous transfèrerez le fichier modifié via FTP sur le serveur.

Chercher les couleurs et les styles dans « feuilles de style ».

Ouvrir le fichier « etablissement.CSS » avec le logiciel notepad2.

Trois langages : feuilles de style, javascript et html visibles dans le code source de la page entre les balises <<head... et ... head>>.

Changer les codes couleur des lignes background et color notamment.

Il y a trois codes couleur dans les pages de code du fichier « etablissement.css »

Pour choisir un code couleur, ouvrir adobe photoshop par exemple, choisir une couleur et le code s'affiche.

Ou passer par l'outil colorzilla, plugin de firefox pour avoir le code couleur.

Vous pouvez également utiliser ce site qui propose le code couleur en direct : <http://www.code-couleur.com/>

Un code couleur se présente sous la forme « #chiffres et lettres »

Indiquez dans l'espace réservé votre numéro de code couleur et voyez immédiatement le résultat. Un outil simple et efficace, facile d'utilisation, qui vous permettra de choisir rapidement les couleurs qui conviennent à vos projets.

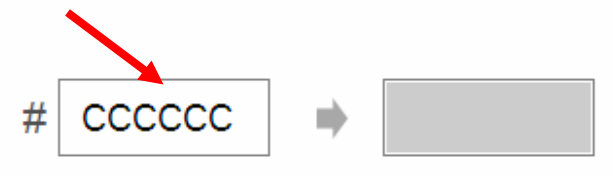

Avec notepad, utiliser la commande rechercher le code du gris par exemple, puis le remplacer automatiquement par le nouveau code de la couleur désirée.

Ecraser ensuite le fichier du site avec le nouveau fichier obtenu « etablissement.css » en le transférant via FTP à son emplacement, dans le dossier « squelettes » - « image ».

Deuxième possibilité : vous pouvez utiliser l'extension suivante de firefox : Webdeveloper : <http://joliclic.free.fr/mozilla/webdeveloper/>

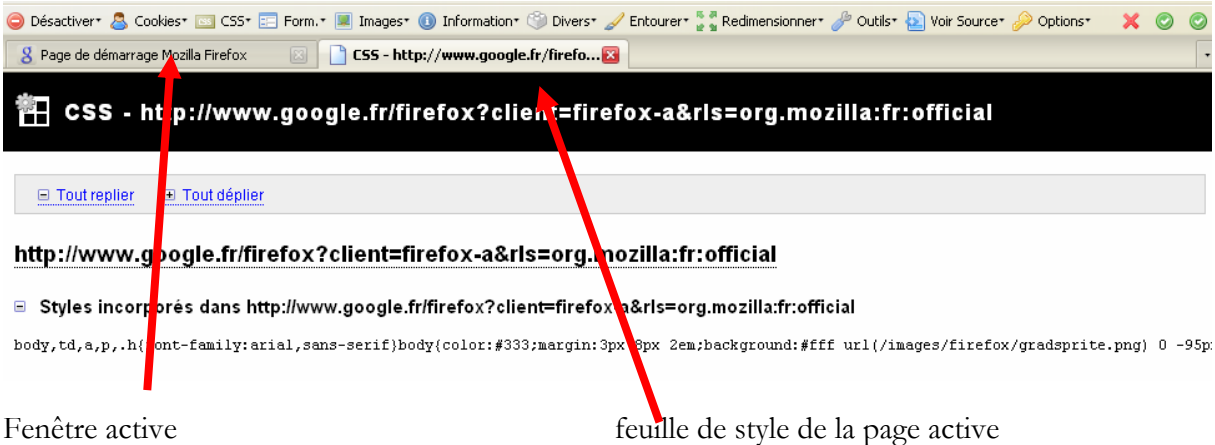

L'intérêt de ce procédé est que les modifications s'effectuent en direct, et il n'est plus nécessaire de passer en FTP. Par contre, il vaut mieux maîtriser le procédé si vous choisissez ce type de modification.

#### $\triangleright$  Les images :

Dans « squelette », personnalisez le dossier « images » :

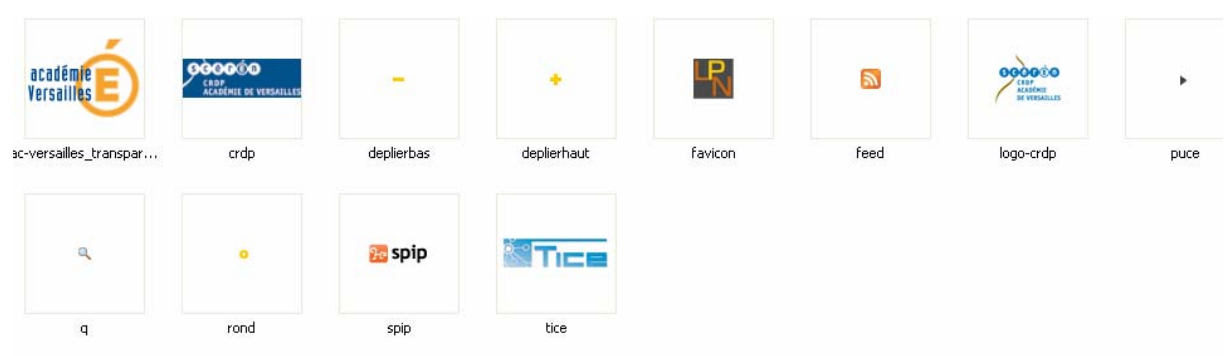

Modifier la couleur des images en local grâce à un logiciel de dessin (photofiltre par exemple), en conservant le format d'origine du fichier, puis écraser les anciens fichiers du site via FTP. Il y a trois codes couleur dans les pages de code du fichier « etablissement.css »

### **Etape 12 : Personnaliser le bandeau**

Créez un fichier image que vous intitulerez « siteon0 » et que vous placerez via FTP dans le dossier IMG.

Il s'agira d'un logo allongé contenant le nom de l'établissement et ses coordonnées.

Il respectera les couleurs du site.

Il aura un format « .png ».

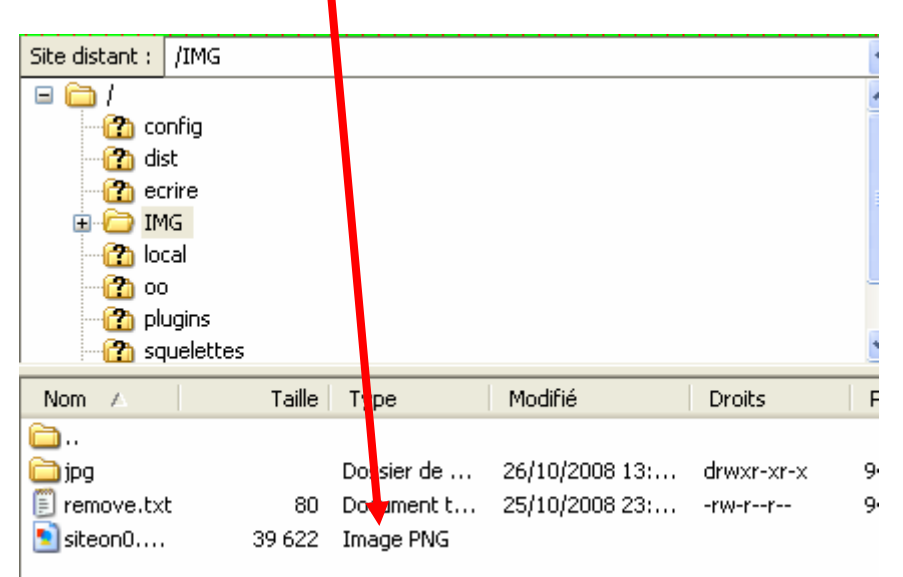

### Pour tout supprimer :

Vider l'ensemble du dossier SPIP du site via FTP. Ou de préférence, aller dans la base de données : <http://phpmyadmin.ac-versailles.fr/>

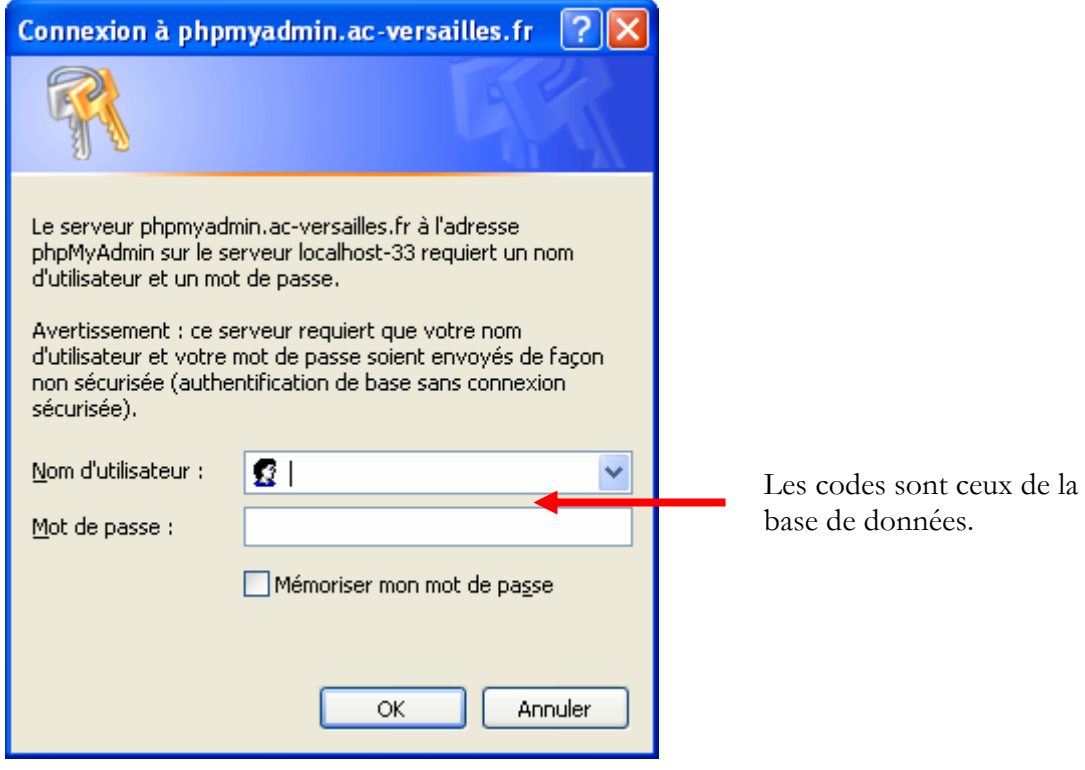

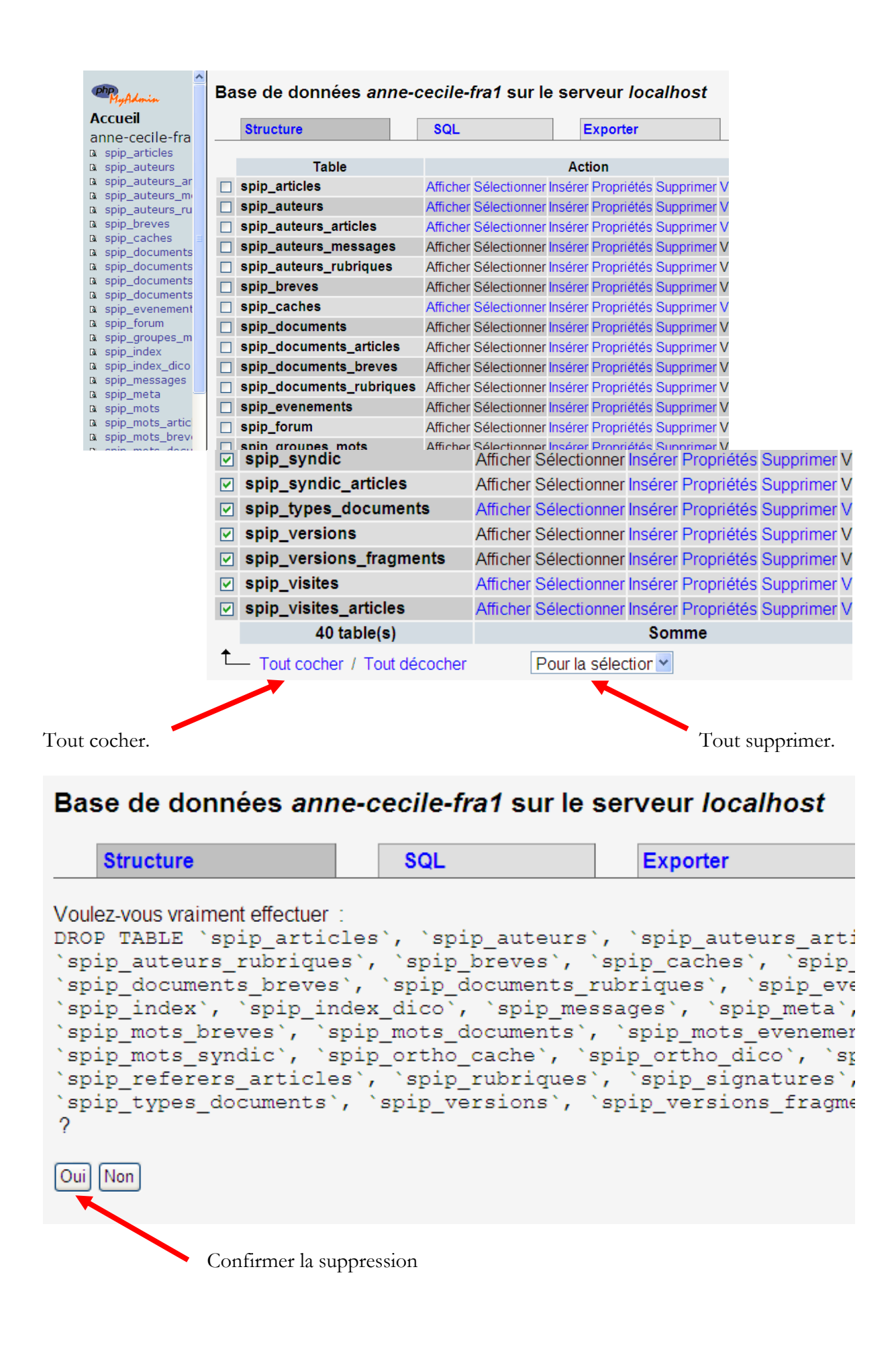